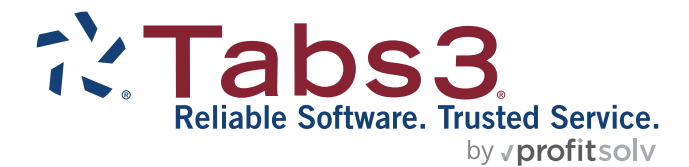

# Tabs3 General Ledger Guide

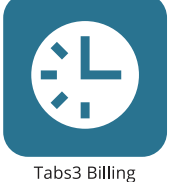

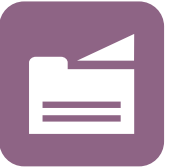

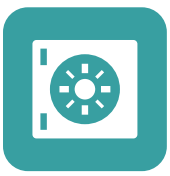

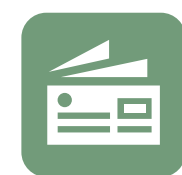

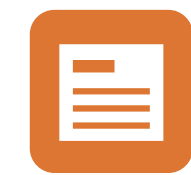

PracticeMaster

**Trust Accounting** 

Accounts Payable

General Ledger

#### TABS3.COM

#### **Tabs3 General Ledger Guide**

Copyright © 2013-2025

Software Technology, LLC 1621 Cushman Drive Lincoln, NE 68512 (402) 423-1440 **[Tabs3.com](https://www.tabs3.com/)**

Tabs3, PracticeMaster, Tabs3Pay, and the "pinwheel" symbol ( ) are registered trademarks of Software Technology, LLC.

Version 2025 (Friday, March 7, 2025)

# *Table of Contents*

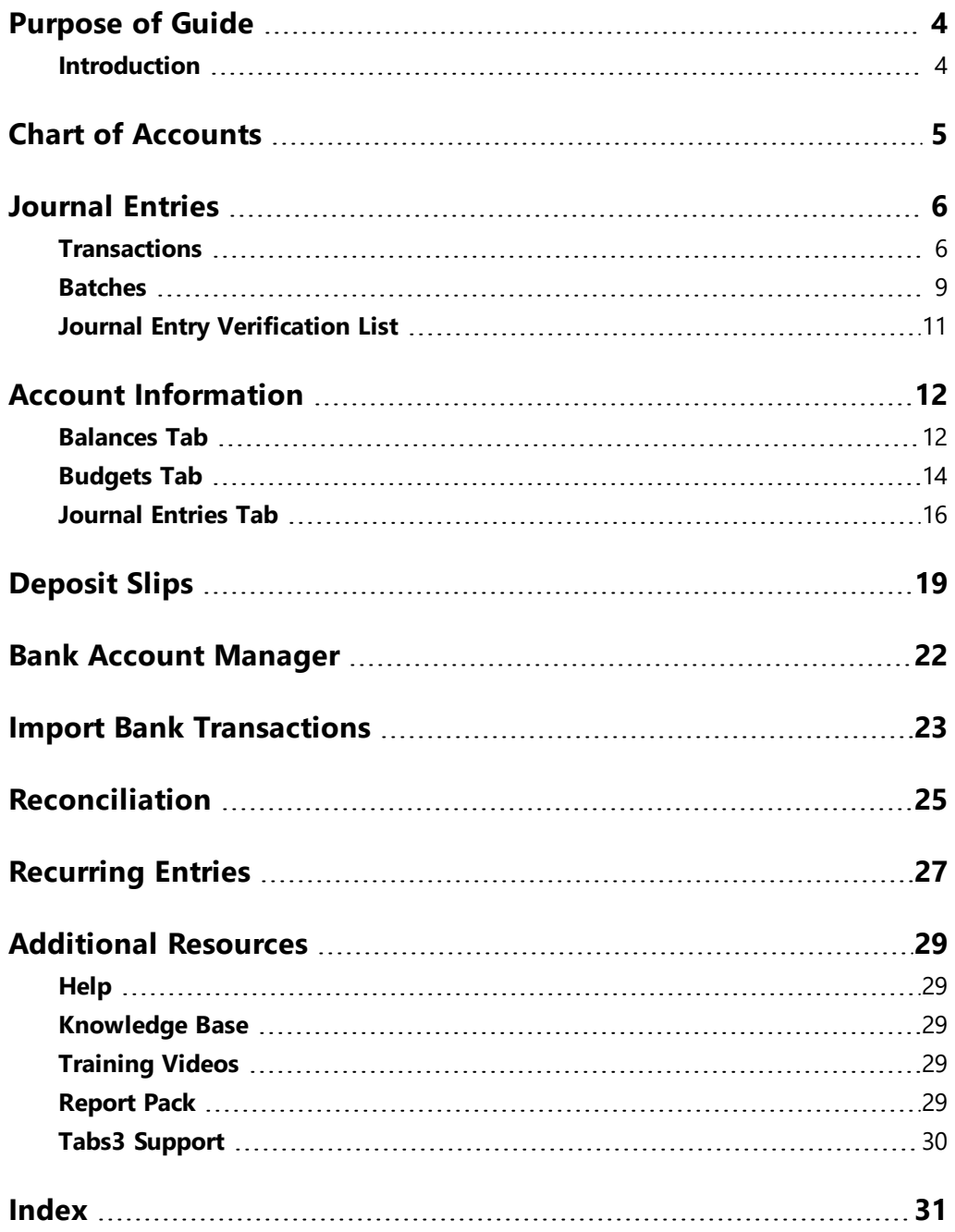

# <span id="page-3-0"></span>*Purpose of Guide*

This *General Ledger Guide* covers the process of data entry and routine tasks such as creating journal entries, creating deposits, and reconciling bank accounts, as well as information on various utilities available in Tabs3 General Ledger (GL).

<span id="page-3-2"></span>The *Administrator Guide* includes information on setting up the startup files, including GL Clients, journals, departments, and the Chart of Accounts.

<span id="page-3-4"></span>The *Integration Guide* covers information related to integration between Tabs3 Software applications and provides initial configuration information. Additional information related to integration is available throughout the Tabs3 Software documentation, particularly the built-in help feature in the software itself.

<span id="page-3-3"></span>All guides are available on our website at:

### *[Tabs3.com/support/docs.html](https://www.tabs3.com/support/docs.html)*

### <span id="page-3-1"></span>**Introduction**

Tabs3 General Ledger (GL) is a comprehensive general ledger system based on a doubleentry accounting system. User-defined chart of accounts and financial statement formats allow you to use your existing chart of accounts. Tabs3 General Ledger supports multiple departments (profit centers), which allows each financial statement and report to be printed by individual department or as a comprehensive statement of all departments. Reports include detail journals, general ledger, trial balance, detail and summary balance sheets, plus detail and summary income statements.

# <span id="page-4-0"></span>*Chart of Accounts*

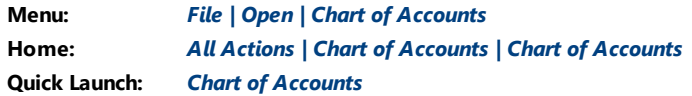

<span id="page-4-2"></span>The *Chart of Accounts* is the foundation of any general ledger system. The Chart of Accounts is a listing of the general ledger accounts for a business entity that includes account name and number.

| Chart of Accounts<br>Search:    |                     | □ Show Inactive | -- 0         | $-23$ |
|---------------------------------|---------------------|-----------------|--------------|-------|
| <b>Description</b>              | <b>Account Type</b> | Account #       | Dept         |       |
| <b>Assets</b>                   | <b>Asset</b>        | 1000.00         | $\bullet$    |       |
| <b>Current Assets</b>           | Asset               | 1010.00         | 0            |       |
| <b>Cash</b>                     | Asset               | 1100.00         | 0            |       |
| <b>Operating Account</b>        | <b>Bank Account</b> | 1110.00         | $\Omega$     |       |
| <b>Money Market</b>             | <b>Bank Account</b> | 1120.00         | $\mathbf 0$  |       |
| Payroll                         | <b>Bank Account</b> | 1130.00         | o            |       |
| Petty Cash                      | <b>Bank Account</b> | 1140.00         | $\mathbf{0}$ |       |
| <b>Total Cash</b>               | Asset               | 1199.00         | o            |       |
| <b>Client/Employee Advances</b> | Asset               | 1200.00         | o            |       |
| <b>Advanced Client Costs</b>    | Asset               | 1210.00         | $\Omega$     |       |
| <b>Employee Advances</b>        | Asset               | 1220.00         | $\mathbf 0$  | v     |

*Figure 1, Chart of Accounts window*

As journal entries are posted to accounts, account balances are established. These balances make up the figures used in reports such as the Income Statement and Balance Sheet.

<span id="page-4-1"></span>**More Info:** Detailed information on setting up the Chart of Accounts and establishing balances can be found in the *Administrator Guide*.

### <span id="page-5-0"></span>*Journal Entries*

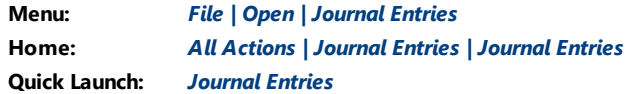

Financial information in Tabs3 General Ledger (GL) is tracked via the use of *journal entries*. Journal entries maintain a record of activity for the various accounts defined in the Chart of Accounts. Journal entries can be added manually or via software integration with other Tabs3 Software applications. The Journal Entries window is composed of two tabs: the **Transaction** tab and the **Batch** tab.

| Journal Entries                                                                   |                            |                      |                           |                             |              |                          | $\begin{array}{c c c c c c} \hline \multicolumn{3}{c }{\multicolumn{3}{c }{$ |
|-----------------------------------------------------------------------------------|----------------------------|----------------------|---------------------------|-----------------------------|--------------|--------------------------|----------------------------------------------------------------------------------------------------|
| Transaction Batch                                                                 |                            |                      |                           |                             |              |                          |                                                                                                    |
| $\checkmark$<br>Trans #: $217$<br>$\checkmark$<br>07/04/2024<br>Thursday<br>Date: |                            |                      |                           |                             |              |                          |                                                                                                    |
| Account                                                                           | <b>Debit</b>               |                      | <b>Credit Description</b> | <b>Type</b>                 | Check #      | <b>JrnI</b> Reference    | $R^{\sim}$                                                                                                    |
| 1110.00 D - Operating Account                                                     | 25,000.00                  |                      | Referral Fee              | Check                       | 18542        |                          | $\epsilon$                                                                                                    |
| 4900.00 C - Miscellaneous Income                                                  |                            |                      | 25,000.00 Referral Fee    | Check                       | 18542        | 1.                       |                                                                                                    |
|                                                                                   |                            |                      |                           |                             |              |                          |                                                                                                    |
|                                                                                   |                            |                      |                           |                             |              |                          |                                                                                                    |
|                                                                                   |                            |                      |                           |                             |              |                          |                                                                                                    |
|                                                                                   |                            |                      |                           |                             |              |                          | v                                                                                                    |
| Balanced                                                                          | 25,000.00                  | 25,000.00            |                           |                             |              |                          |                                                                                                    |
| Subtotal by<br>Check #                                                            | <b>Debits</b><br>25,000.00 | Credits<br>25,000.00 | <b>Difference</b><br>0.00 | Subtotal for Check #: 18542 |              |                          |                                                                                                    |
| <b>Journal Entry Details</b>                                                      |                            |                      |                           |                             |              |                          |                                                                                                    |
| Source: Manual                                                                    |                            |                      |                           | MLJ<br>User ID:             | $\checkmark$ | Date Entered: 08/22/2024 | $\checkmark$                                                                                                    |
|                                                                                   |                            |                      |                           |                             |              |                          |                                                                                                    |
|                                                                                   |                            |                      |                           |                             |              |                          |                                                                                                    |

*Figure 2, Journal Entries - Simple Transaction*

### <span id="page-5-3"></span><span id="page-5-2"></span><span id="page-5-1"></span>**Transactions**

The **Transaction** tab is used to add, change, or delete journal entries. Journal entries are grouped into *transactions*. A transaction is a set of balanced journal entries that are related to one another. GL requires that debits and credits for a transaction be in balance before it can be saved.

Transactions can vary in complexity. [Figure](#page-5-2) 2 shows a simple journal entry with a single debit and a single credit entry, whereas [Figure](#page-6-0) 3 shows a complex transaction with a single debit and multiple credit entries. You will encounter various combinations of the two during everyday journal entry.

| Journal Entries<br>Transaction Batch                                           |                            |                             |                           |                          |              |                          | $\begin{array}{c c c c c c} \hline \multicolumn{3}{c }{\mathbf{C}} & \multicolumn{3}{c }{\mathbf{S}} & \multicolumn{3}{c }{\mathbf{S}} \\ \hline \multicolumn{3}{c }{\mathbf{C}} & \multicolumn{3}{c }{\mathbf{D}} & \multicolumn{3}{c }{\mathbf{S}} & \multicolumn{3}{c }{\mathbf{S}} \\ \hline \multicolumn{3}{c }{\mathbf{D}} & \multicolumn{3}{c }{\mathbf{S}} & \multicolumn{3}{c }{\mathbf{S}} & \multicolumn{3}{c }{\mathbf{S}} & \multicolumn{3}{$ |
|--------------------------------------------------------------------------------|----------------------------|-----------------------------|---------------------------|--------------------------|--------------|--------------------------|----------------------------------------------------------------------------------------------------|
| Trans #: 221<br>$\checkmark$<br>$\checkmark$<br>Tuesday<br>Date:<br>08/13/2024 |                            |                             |                           |                          |              |                          |                                                                                                    |
| <b>Account</b>                                                                 | <b>Debit</b>               |                             | <b>Credit Description</b> | <b>Type</b>              | Check #      | <b>JrnI</b> Reference    | $R^{\prime}$                                                                                                    |
| 1110.00 D - Operating Account                                                  | 80,000.00                  |                             | Payment                   | <b>Credit Card</b>       | $\circ$      | $\overline{2}$<br>415.00 | R I                                                                                                    |
| 4100.01 C - Fee Income - MLJ                                                   |                            | 20,271.30 Payment           |                           | <b>Credit Card</b>       | $\bullet$    | $\overline{2}$<br>415.00 |                                                                                                    |
| 4100.02 C - Fee Income - PAM                                                   |                            | 19,213.93 Payment           |                           | Credit Card              | $\bullet$    | $\overline{2}$<br>415.00 |                                                                                                    |
| 4100.03 C - Fee Income - RPA                                                   |                            | 3,796.44 Payment            |                           | Credit Card              | $\mathbf 0$  | $\overline{2}$<br>415.00 |                                                                                                    |
| 4100.04 C - Fee Income - ROB                                                   |                            | 21,114.99 Payment           |                           | Credit Card              | $\mathbf{0}$ | $\overline{2}$<br>415.00 |                                                                                                    |
| 4100.05 C - Fee Income - KIM                                                   |                            | 1,529.12 Payment            |                           | <b>Credit Card</b>       | $\bullet$    | $\overline{2}$<br>415.00 |                                                                                                    |
| 4100.06 C - Fee Income - DHB                                                   |                            | 1,413.43 Payment            |                           | Credit Card              | $\Omega$     | $\overline{2}$<br>415.00 | $\checkmark$                                                                                                    |
| Balanced<br>Subtotal by                                                        | 80,000.00                  | 80.000,00                   |                           |                          |              |                          |                                                                                                    |
| Check #                                                                        | <b>Debits</b><br>80,000.00 | <b>Credits</b><br>80,000.00 | <b>Difference</b><br>0.00 | Subtotal for Check #: 0  |              |                          |                                                                                                    |
| Journal Entry Details                                                          |                            |                             |                           |                          |              |                          |                                                                                                    |
| Source: Billing                                                                |                            |                             |                           | <b>CATHY</b><br>User ID: | $\checkmark$ | Date Entered: 08/22/2024 | $\checkmark$                                                                                                    |

*Figure 3, Journal Entries - Complex Transaction*

<span id="page-6-2"></span><span id="page-6-1"></span><span id="page-6-0"></span>Journal entries consist of several fields, many of which are self-explanatory. Fields that require further explanation are listed below.

**More Info:** Detailed information on all fields can be found in GL Help.

**Trans #** The **Trans #** field contains a unique identifier assigned to each transaction. Entering an existing transaction number will load all journal entries for that transaction, whereas pressing Enter in this field when adding a new transaction will automatically assign a new **Trans #**. **Type** The **Type** field can be used when entering receipt and disbursement journal entries to classify the type of transaction taking place. Examples of the transaction types available to choose from are cash, check, client funds, credit card, EFT, other, and none.

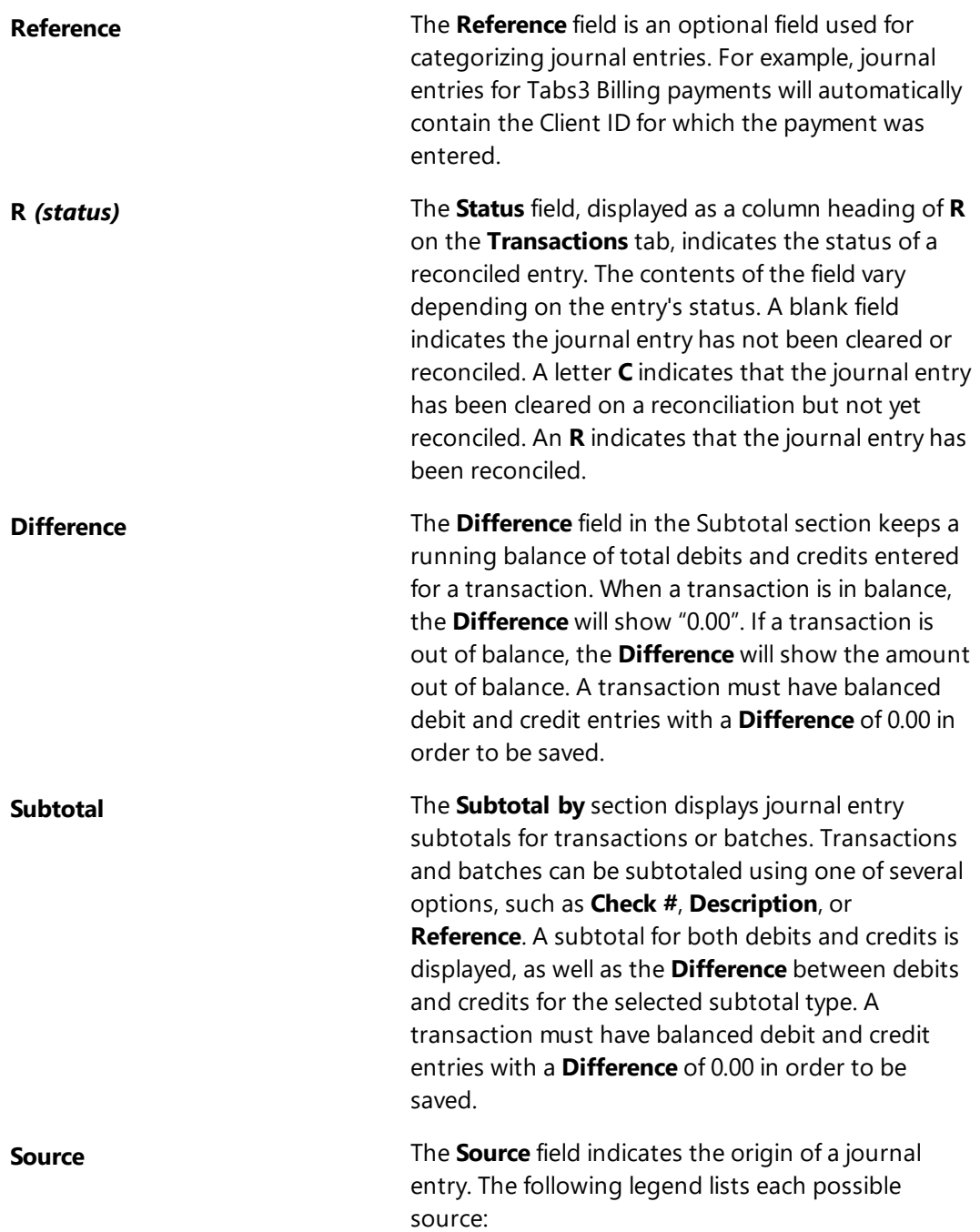

<span id="page-8-2"></span>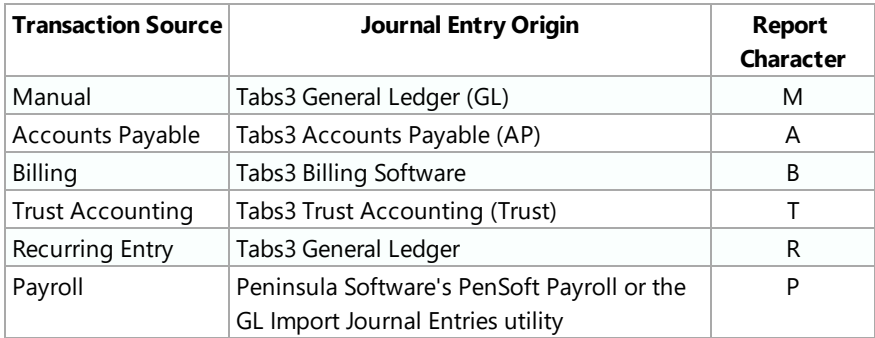

### <span id="page-8-0"></span>**Batches**

The **Batch** tab provides a read-only history of the selected transaction along with any other transactions associated with the specified transaction. Typically, related transactions are generated via integration with Tabs3 Billing, Trust. or AP. For example, the allocation of a payment in Tabs3 Billing creates a set of journal entries transferring money to the pre-configured general ledger accounts. As another example, voiding a check in AP posts the voided check journal entries in a new transaction but in the same batch as the journal entries created for the check. You can also add new transactions to the **Batch** tab manually by clicking  $\Box$  or pressing Ctrl+N.

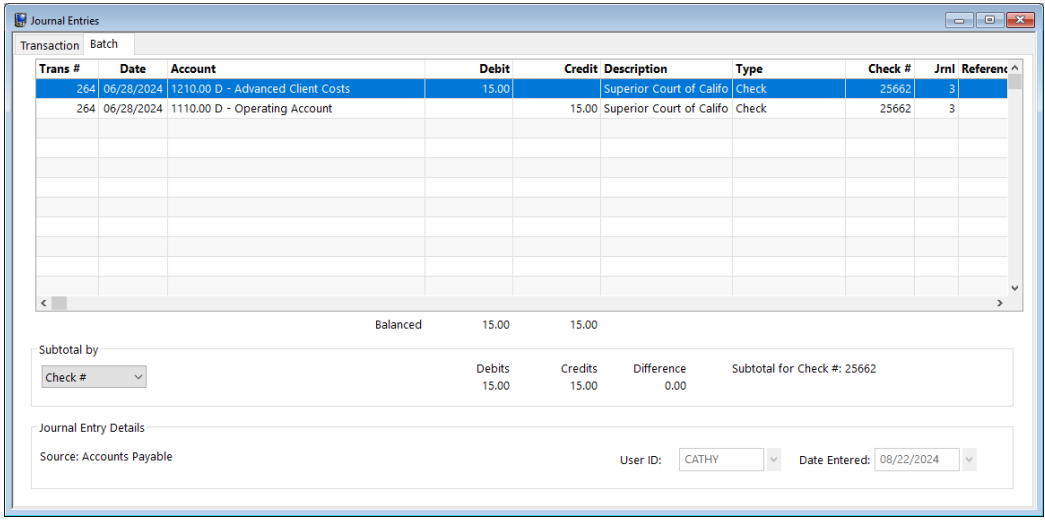

<span id="page-8-1"></span>*Figure 4, Journal Entries - Batch tab*

Double-clicking a journal entry from the **Batch** tab, or selecting a journal entry and clicking the **Transaction** tab, will open that transaction. All journal entries that are part of the selected transaction will be shown.

#### <span id="page-9-0"></span>▶ **To add a journal entry**

- 1. In the Quick Launch, search for and select, "Journal Entries."
- 2. Press the Tab key. GL automatically assigns the next available transaction number.
- 3. Enter the **Date**. *(Note: All journal entries in a transaction must use the same date.)*
- 4. Enter the desired information for the journal entry.
	- a. In the **Account** field, enter the **Account #** or select one from the drop-down list.
	- b. In the **Debit** field or **Credit** field, enter the amount.
	- c. Enter a **Description**.
	- d. In the **Type** field, select the appropriate type of transaction.
	- e. Enter a **Check #**, if appropriate.
	- f. Select the **Jrnl** number.
	- g. Enter a **Reference**, if appropriate.
- 5. Press the Enter key or the Tab key to move to the next line.
- 6. Repeat step 4 for each new journal entry.

**Notes:** Once the first journal entry for a data entry session has been entered, the **Description**, **Type**, **Check #**, **Jrnl**, and **Reference** fields for subsequent journal entries will be the same as the previous journal entry.

After the first journal entry row has been added to the transaction, each subsequent journal entry will automatically default to the amount required to balance the transaction. For example, if the first journal entry has 250.00 in the Debit column, the next row will automatically default to 250.00 in the Credit column. If you change the amount for the second journal entry from 250.00 to 150.00, then the next row will automatically default to 100.00 in the Credit column.

7. Click  $\Box$  to save the new journal entry.

<span id="page-10-1"></span>**More Info:** A complete list of all features that create transactions and batches can be found in GL Help by entering "Batch" in the **Index** tab and selecting the "How Assigned" topic.

### <span id="page-10-0"></span>**Journal Entry Verification List**

After closing the **Journal Entries** window, you will be prompted to print a **Journal Entry Verification List**. This Verification List provides a record of all transactions added, changed, or deleted during a data entry session. This makes it easy to keep a review of all journal entries posted during the data entry session.

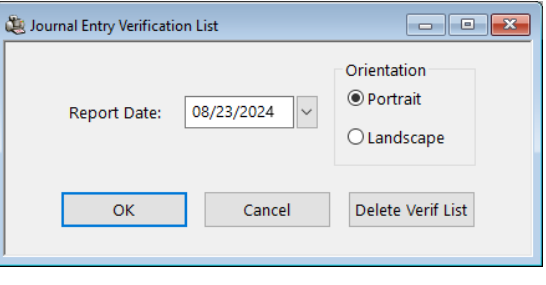

*Figure 5, Journal Entry Verification List Window*

| Date: 08/26/2024                 |            |            |                 |           | <b>GL Journal Entry Verification List</b><br>Jensen, Martin & Anderson<br>User: CATHY Cathleen Trudore |            |     |               |                           | Page: 1 |
|----------------------------------|------------|------------|-----------------|-----------|----------------------------------------------------------------------------------------------------|------------|-----|---------------|---------------------------|---------|
| <b>Account</b> Account Name      | <b>Jrn</b> | Date       | Date<br>Entered | Reference | Check #                                                                                                | Amount D/C | Src | <b>Status</b> | Trans # Description       |         |
| 1110.00 Operating Account        |            | 08/14/2024 | 08/14/2024      |           |                                                                                                    | 18.64 C    | M   | $\Omega$      | 285 Misc. office supplies |         |
| 8040.00 Office Supplies          | 1.         | 08/14/2024 | 08/14/2024      |           |                                                                                                    | 18.64<br>D | M   | $\circ$       | 285 Misc. office supplies |         |
|                                  |            |            |                 |           |                                                                                                    |            |     |               |                           |         |
|                                  |            |            |                 |           | Debits:                                                                                                | 18.64      |     |               |                           |         |
|                                  |            |            |                 |           | Credits:                                                                                               | 18.64      |     |               |                           |         |
| Account Checksum = 915.000       |            |            |                 |           |                                                                                                    |            |     |               |                           |         |
| <b>Changed Entries</b>           |            |            |                 |           |                                                                                                    |            |     |               |                           |         |
| New                              |            |            |                 |           |                                                                                                    |            |     |               |                           |         |
| 1110.00 Operating Account<br>Old |            | 08/14/2024 | 08/14/2024      |           |                                                                                                    | 18.64 C M  |     | $\circ$       | 285 Misc. office supplies |         |
| 1110.00 Operating Account        |            | 08/14/2024 | 08/14/2024      |           |                                                                                                    | 17.64 C M  |     | $\Omega$      | 285 Misc. office supplies |         |
| New                              |            |            |                 |           |                                                                                                    |            |     |               |                           |         |
| 8040.00 Office Supplies<br>Old   |            | 08/14/2024 | 08/14/2024      |           |                                                                                                    | 18.64 D    | M   | $\circ$       | 285 Misc. office supplies |         |

*Figure 6, Journal Entry Verification List*

**Note:** More information on the Journal Entry Verification List can be found in GL Help.

### <span id="page-11-0"></span>*Account Information*

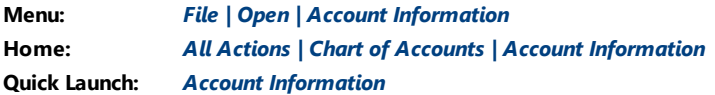

The **Account Information** window is used to view balances, view and set budget figures, and view journal entries for a specific time frame. The **Period Selection** options allow you to display three fiscal years worth of data or compare the difference between two years. The Account Information window is a powerful feature that provides a quick and easy way to find the information you are looking for.

The Account Information window consists of three tabs:

- <sup>l</sup> **Balances**
- <sup>l</sup> **Budgets**
- <sup>l</sup> **Journal Entries**

### <span id="page-11-1"></span>**Balances Tab**

The **Balances** tab *([Figure](#page-12-0) 7)* is used to view and compare current and past balances for the selected account. This allows you to see account changes over time and quickly reference recent balance activity.

| Account Information<br><b>Balances</b><br><b>Budgets</b> Journal Entries |                                                                         |            |                      |
|--------------------------------------------------------------------------|-------------------------------------------------------------------------|------------|----------------------|
| 1110.00<br>Account #:                                                    | <b>Operating Account</b><br>$\checkmark$<br><b>Bank Account - Debit</b> |            | <b>Account Setup</b> |
| <b>Period Selection</b>                                                  |                                                                         |            |                      |
| 2024<br>Column 1:                                                        | $\checkmark$                                                            |            |                      |
| 2023<br>Column 2:                                                        | $\checkmark$                                                            |            |                      |
| <b>Difference</b><br>Column 3:                                           | $\checkmark$                                                            |            |                      |
| <b>Monthly Balances</b>                                                  |                                                                         |            |                      |
|                                                                          | 2024                                                                    | 2023       | <b>Difference</b>    |
| January                                                                  | 258,207.17                                                              | 0.00       | 258,207.17           |
| February                                                                 | 196,053.72                                                              | 0.00       | 196,053.72           |
| March                                                                    | 208,379.22                                                              | 0.00       | 208,379.22           |
| April                                                                    | 216,795.49                                                              | 0.00       | 216,795.49           |
| May                                                                      | 211,946.01                                                              | 0.00       | 211,946.01           |
| June                                                                     | 205,999.18                                                              | 163,202.50 | 42,796.68            |
| July                                                                     | 234,425.33                                                              | 287,122.75 | $-52,697.42$         |
| August                                                                   | 258,675.71                                                              | 287,122.75 | $-28,447.04$         |
| September                                                                |                                                                         | 297,430.75 |                      |
| October                                                                  |                                                                         | 286,821.52 |                      |
| November                                                                 |                                                                         | 287,115.70 |                      |
| December                                                                 |                                                                         | 319,468.43 |                      |
|                                                                          |                                                                         |            |                      |

<span id="page-12-0"></span>*Figure 7, Account Information - Balances tab*

Clicking the (**Print**) button while on the **Balances** tab will print an Account Information Balances Report *([Figure](#page-13-1) 8)*. This report will display monthly balances for the selected **Account #** and **Period Selection**.

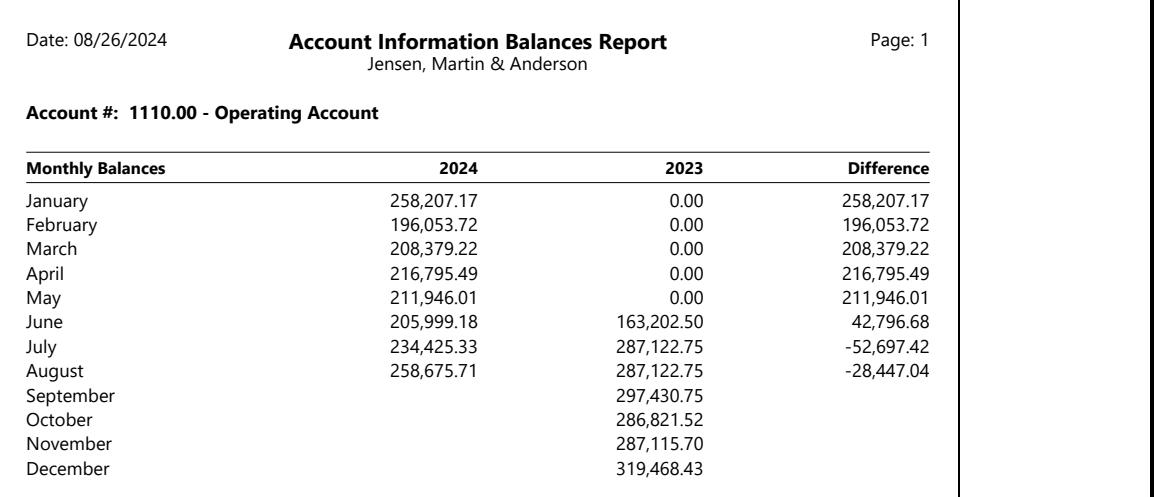

*Figure 8, Account Information Balances Report*

### <span id="page-13-1"></span><span id="page-13-0"></span>**Budgets Tab**

The **Budgets** tab *([Figure](#page-14-0) 9)* is used to set, track, and compare budget figures and actual figures for income statement accounts. This makes it easy to identify a difference between budgeted figures and actual income. You can define budgets for multiple years using the **Set Budgets** button.

| <b>Budgets</b><br><b>Balances</b> | Journal Entries                                |             |                      |
|-----------------------------------|------------------------------------------------|-------------|----------------------|
| 8010.00<br>Account #:             | Office Rent<br>$\checkmark$<br>Expense - Debit |             | <b>Account Setup</b> |
| <b>Period Selection</b>           |                                                |             |                      |
| 2024<br>Column 1:                 | Actual<br>$\checkmark$                         |             | <b>Set Budgets</b>   |
| 2024<br>Column 2:                 | $\checkmark$<br><b>Budget</b><br>$\checkmark$  |             |                      |
| <b>Difference</b><br>Column 3:    | Actual<br>$\checkmark$                         |             | <b>Budget Report</b> |
| <b>Budget Information</b>         | 2024 Actual                                    | 2024 Budget | <b>Difference</b>    |
| January                           | 6,500.00                                       | 7,500.00    | $-1,000.00$          |
| February                          | 6,500.00                                       | 7,500.00    | $-1,000.00$          |
| March                             | 6,500.00                                       | 7,500.00    | $-1,000.00$          |
| April                             | 6,500.00                                       | 7,500.00    | $-1,000.00$          |
| May                               | 6,500.00                                       | 7,500.00    | $-1,000.00$          |
| June                              | 6,500.00                                       | 7,500.00    | $-1,000.00$          |
| July                              | 6,500.00                                       | 7,500.00    | $-1,000.00$          |
| August                            | 6,500.00                                       | 7,500.00    | $-1,000.00$          |
|                                   |                                                | 7,500.00    |                      |
| September                         |                                                | 0.00        |                      |
| October                           |                                                | 0.00        |                      |
| November                          |                                                |             |                      |
| December                          |                                                | 0.00        |                      |

<span id="page-14-0"></span>*Figure 9, Account Information - Budgets tab*

Clicking the (**Print**) button while on the **Budgets** tab will print an Account Information Budgets Report *[\(Figure](#page-15-1) 10)*. This report will display monthly Budget Information and totals for the selected **Account #** and **Period Selection**. If the **Account #** selected is not an Income Statement account, the button will be dimmed.

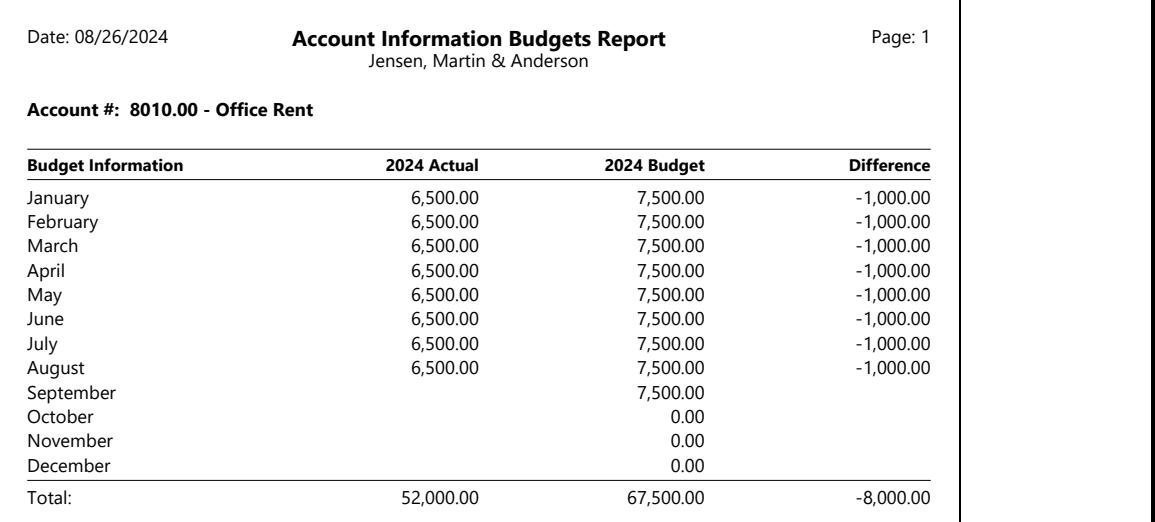

*Figure 10, Account Information Budgets Report*

### <span id="page-15-1"></span><span id="page-15-0"></span>**Journal Entries Tab**

The **Journal Entries** tab *[\(Figure](#page-16-0) 12)* displays a list of journal entries for the selected account within a specified time frame. The journal entries displayed can be filtered using the **Date** drop-down menu in the **Period Selection** section *([Figure](#page-16-1) 11)*.

| Account Information     |                                                          |              | $\begin{array}{c c c c c c} \hline \multicolumn{3}{c }{\mathbf{C}} & \multicolumn{3}{c }{\mathbf{X}} \end{array}$ | All<br>All                                    |  |
|-------------------------|----------------------------------------------------------|--------------|----------------------------------------------------------------------------------------------------|-----------------------------------------------|--|
|                         | Balances Budgets Journal Entries                         |              |                                                                                                    | Today                                         |  |
|                         |                                                          |              |                                                                                                    | <b>Current Month</b>                          |  |
| Account #:              | <b>Office Rent</b><br>$\ddotmark$<br>8010.00             |              |                                                                                                    | <b>Current Quarter</b><br><b>Current Year</b> |  |
|                         | Expense - Debit                                          |              | <b>Account Setup</b>                                                                                              | <b>Prior Month</b>                            |  |
| <b>Period Selection</b> |                                                          |              |                                                                                                    | <b>Prior Quarter</b>                          |  |
|                         |                                                          |              |                                                                                                    | <b>Prior Year</b>                             |  |
| Date: All               | $\checkmark$                                             |              |                                                                                                    | January                                       |  |
|                         |                                                          |              |                                                                                                    | February                                      |  |
| From:                   | mm/dd/yyyy<br>mm/dd/yyyy<br>$\times$ To:<br>$\checkmark$ |              |                                                                                                    | March                                         |  |
|                         |                                                          |              |                                                                                                    | April<br>May                                  |  |
| Date                    | <b>Description</b>                                       | <b>Debit</b> | Credit $\wedge$                                                                                                   | June                                          |  |
|                         | 08/11/2024 D & B Real Estate - Monthly Rent              | 6,500.00     |                                                                                                    | July                                          |  |
|                         | 07/18/2024 D & B Real Estate - Monthly Rent              | 6,500.00     |                                                                                                    | August                                        |  |
|                         | 06/16/2024 D & B Real Estate - Monthly Rent              | 6,500.00     |                                                                                                    | September                                     |  |
|                         | 05/09/2024 D & B Real Estate - Monthly Rent              | 6.500.00     |                                                                                                    | October<br>November                           |  |
|                         |                                                          |              |                                                                                                    | December                                      |  |
|                         | 04/15/2024 D & B Real Estate - Monthly Rent              | 6,500.00     |                                                                                                    | Custom                                        |  |
|                         | 03/16/2024 D & B Real Estate - Monthly Rent              | 6,500.00     |                                                                                                    |                                               |  |
|                         | 02/08/2024 D & B Real Estate - Monthly Rent              | 6,500.00     |                                                                                                    | Figure 11, Period Selection, Date             |  |
|                         | 01/15/2024 D & B Real Estate - Monthly Rent              | 6,500.00     |                                                                                                    | options                                       |  |
|                         | 12/16/2023 D & B Real Estate - Monthly Rent              | 6,500.00     |                                                                                                    |                                               |  |
|                         | 11/11/2023 D & B Real Estate - Monthly Rent              | 6.500.00     |                                                                                                    |                                               |  |
|                         | 10/19/2023 D & B Real Estate - Monthly Rent              | 6.500.00     |                                                                                                    |                                               |  |
|                         |                                                          |              |                                                                                                    |                                               |  |
|                         |                                                          |              |                                                                                                    |                                               |  |
|                         |                                                          |              |                                                                                                    |                                               |  |

<span id="page-16-1"></span><span id="page-16-0"></span>*Figure 12, Account Information - Journal Entries tab*

Clicking the (**Print**) button while on the **Journal Entries** tab will print a Journal Report. The report will display all journal entries for the selected **Account #** and **Period Selection** along with total debits and credits.

**Note:** When selecting to print from the **Journal Entries** tab, the following columns will be shown: **Trans #**, **Account #**, **Date**, **Src**, **Reference**, **Check #**, **DP**, **JR**, **Debit**, **Credit**, and **Description**. To print additional columns, or for additional selection criteria, you can print the Journal Report via the Quick Launch by searching for and selecting "Journal Report."

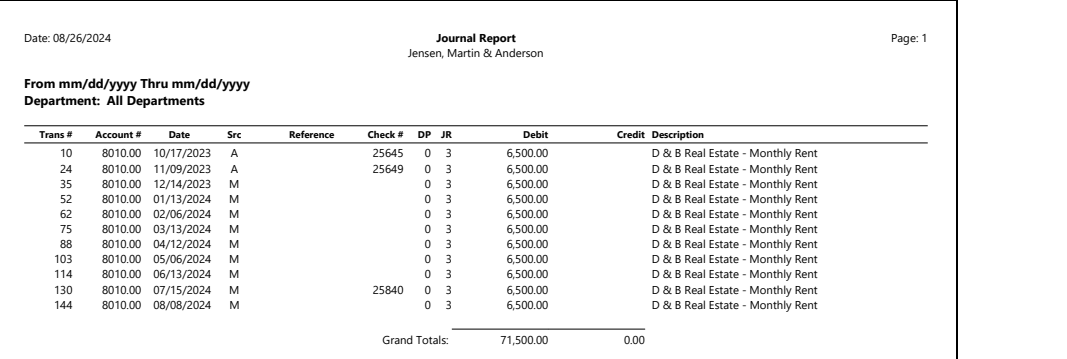

*Figure 13, Account Information Journal Report*

# <span id="page-18-0"></span>*Deposit Slips*

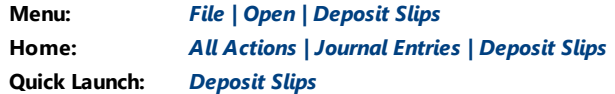

The Deposit Slips window is used to combine one or more receipt type transactions onto a single deposit slip for a bank account. Deposit slips are created after the journal entries have been made. Once created, you can print a **Deposit Summary** to take to the bank with the checks.

Creating a deposit slip with combined deposits makes it easy to reconcile deposits on your monthly bank account statement.

<span id="page-18-2"></span>In the following figures, the firm has received four checks on the same day. Each check has been recorded in GL (as part of a separate transaction). Once the journal entries have been posted, the **Select Receipts** button *[\(Figure](#page-18-1) 14)* is used to open the **Select Receipts to Deposit** window *([Figure](#page-19-0) 15)* allowing you to select which receipts are to be included in the deposit.

|                       | Deposit Slips             |          |              |                                          |                                 | $\begin{array}{c c c c c c} \hline \multicolumn{3}{c }{\mathbf{C}} & \multicolumn{3}{c }{\mathbf{X}} \end{array}$ |
|-----------------------|---------------------------|----------|--------------|------------------------------------------|---------------------------------|----------------------------------------------------------------------------------------------------|
|                       | Deposit #:                | 16       |              | v.<br><b>New</b>                         |                                 |                                                                                                    |
|                       | Deposit Date:             |          | 08/22/2024   | $\checkmark$<br>Monday                   |                                 |                                                                                                    |
|                       | Deposit ID:               | 20220822 |              |                                          |                                 |                                                                                                    |
|                       | GLS Account #:            | 1110.00  |              | <b>Operating Account</b><br>$\checkmark$ |                                 | Select Receipts                                                                                                   |
|                       | Deposit Total:            |          | 30,105.75    | Status:                                  | Outstanding<br>$\checkmark$     | <b>Print Deposit</b>                                                                                              |
|                       |                           |          |              |                                          |                                 |                                                                                                    |
|                       | <b>Selected Receipts:</b> |          |              |                                          |                                 |                                                                                                    |
|                       | Check #                   | Jrnl     | Date         | <b>Reference</b>                         | <b>Description</b>              | Amount ^                                                                                                    |
|                       | 18542                     |          | 08/22/2024   |                                          | <b>Referral Fee</b>             | 25000.00                                                                                                    |
|                       | CASH                      |          | 1 08/22/2024 |                                          | Payment                         | 723.40                                                                                                    |
|                       | 3245                      |          | 1 08/22/2024 |                                          | Payment                         | 1382.35                                                                                                    |
| V<br>V<br>V<br>v<br>v | <b>CASH</b>               |          | 2 08/22/2024 |                                          | <b>Rent Received - Sublease</b> | 3000.00                                                                                                    |

<span id="page-18-1"></span>*Figure 14, Deposit Slips window*

|   | Cash and Checks |            |              | ○ Credit Card    | $\bigcirc$ Other                  |          |
|---|-----------------|------------|--------------|------------------|-----------------------------------|----------|
| V | Check #         | <b>Jml</b> | Date         | <b>Reference</b> | <b>Description</b>                | Amount ^ |
|   | 18542           |            | 08/22/2024   |                  | <b>Referral Fee</b>               | 25000.00 |
|   | CASH            |            | 1 08/22/2024 |                  | Payment                           | 723.40   |
|   | 3245            |            | 1 08/22/2024 |                  | Payment                           | 1382.35  |
|   | <b>CASH</b>     |            | 2 08/22/2024 |                  | Rent Received - Sublease Sublease | 3000.00  |
|   |                 |            |              |                  |                                   |          |

<span id="page-19-0"></span>*Figure 15, Select Receipts to Deposit window*

<span id="page-19-2"></span>The following fields are shown in the **Deposit Slips** window *([Figure](#page-18-1) 14)*.

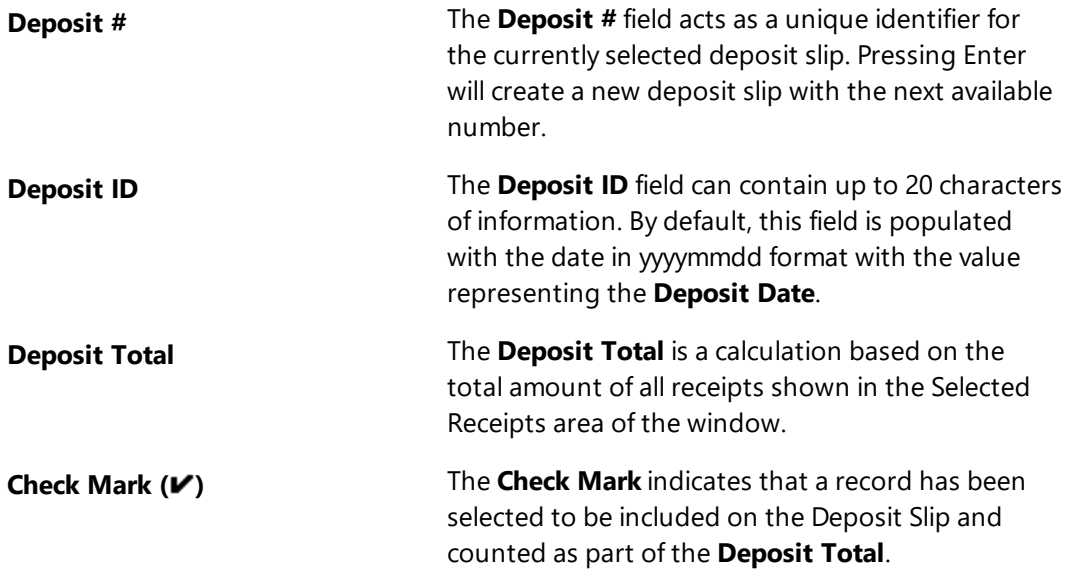

<span id="page-19-1"></span>The **Print Deposit** button in the Deposit Slip window *[\(Figure](#page-18-1) 14)* can be used to print a **Deposit Summary** *([Figure](#page-20-0) 16)*.

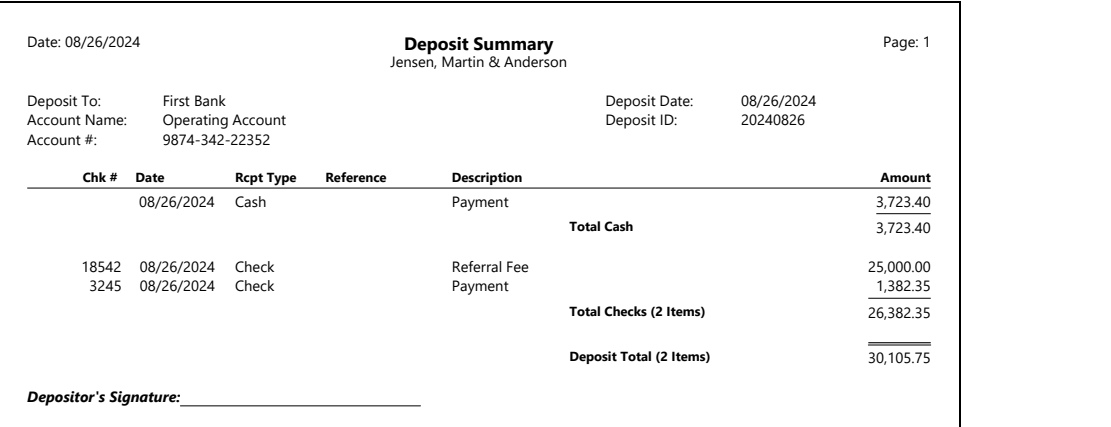

*Figure 16, GL Deposit Summary*

#### <span id="page-20-1"></span><span id="page-20-0"></span>▶ **To add a new deposit slip**

- 1. In the Quick Launch, search for and select, "Deposit Slips."
- 2. In the Deposit Slips window, press Enter (or click  $\Box$ ) to assign a new **Deposit** #.
- 3. Enter the **Deposit Date** and **Deposit ID**.
- 4. Select the desired bank account using the **GLS Account #** drop-down menu.
- 5. After specifying the **GLS Account #**, the **Select Receipts to Deposit** window will be displayed allowing you to select which receipts will be included in the deposit. Once the desired receipts have been selected and a check mark is displayed for those receipts, click **OK** to close the Select Receipts to Deposit window.
- 6. Verify the **Deposit Total**.
- 7. Click  $\overline{\mathbf{t}}$  to save the new deposit slip.
- 8. Click the **Print Deposit** button if you want to print a Deposit Summary.

# <span id="page-21-0"></span>*Bank Account Manager*

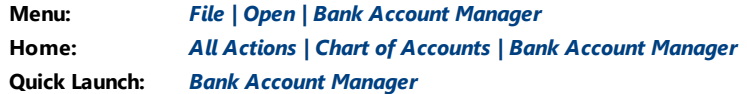

The Bank Account Manager provides a summary view of all of the bank accounts and credit card accounts in GL. From this window, you can view bank account/credit card account information, see the date of the last import and reconciliation performed for each bank/credit card account, and view the bank/credit card account's current balance. The Bank Account Manager also provides access to the Import Bank Transactions, Confirm Transactions, and Reconciliation windows.

| <b>Bank Account Manager</b>   |                                 |                             |                                       |                            | <u>ale</u><br>$\mathbf{x}$ |
|-------------------------------|---------------------------------|-----------------------------|---------------------------------------|----------------------------|----------------------------|
| <b>GLS Account 4</b>          | <b>Bank Account #</b>           | <b>Bank Name</b>            | <b>Last Import</b>                    | <b>Last Reconciliation</b> | Balance ^                  |
| 1110.00 - Operating Account   | 9874-342-22352                  | <b>First Bank</b>           | 07/30/24 - 2 unconfirmed transactions | 06/30/24                   | 345,277.28                 |
| 1120.00 - Money Market        | 342567814-015                   | <b>Bank of America</b>      | No import records                     | No reconciliation records  | 0.00                       |
| 1130.00 - Payroll             | 9974-486-15423                  | First Bank                  | No import records                     | No reconciliation records  | 8,353.00                   |
| 1140.00 - Petty Cash          |                                 |                             | No import records                     | No reconciliation records  | 0.00                       |
| 2230.00 - Credit Card Payable | 4111-1111-1111-1111             | <b>First National</b>       | No import records                     | No reconciliation records  | 0.00                       |
|                               |                                 |                             |                                       |                            |                            |
|                               |                                 |                             |                                       |                            |                            |
|                               |                                 |                             |                                       |                            |                            |
|                               |                                 |                             |                                       |                            |                            |
|                               | <b>Import Bank Transactions</b> | <b>Confirm Transactions</b> | <b>Reconcile Account</b>              |                            |                            |
|                               |                                 |                             |                                       |                            |                            |

*Figure 17, Bank Account Manager*

Only accounts configured with an **Account Type** of Bank Account or Credit Card will appear in the Bank Account Manager window. The **Account Type** is defined in the Account Setup window via the Chart of Accounts. Once you have designated an account as a bank account or a credit card account, the **Bank Info/Card Info** button will become available. This window allows you to specify the bank name, description, and account number for the selected account. You can also specify a password to use for PDF reconciliation reports generated by GL.

### <span id="page-22-0"></span>*Import Bank Transactions*

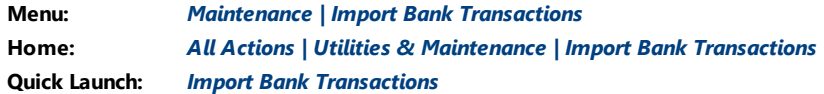

The Import Bank Transactions window allows you to import information via a file from your bank or credit card company. File formats supported include the .OFX, .QFX, and .QBO file formats. During the import process, GL will automatically match the imported transactions with existing journal entries or deposit slips, and allow you to quickly create new journal entries or deposit slips based on the imported transactions. After transactions have been imported and matched, you can use the Confirm Transactions window to "confirm" each match and mark each matched transaction as Cleared. This saves you time when reconciling your bank account.

**Note:** More information on the Import Bank Transactions window can be found in GL Help.

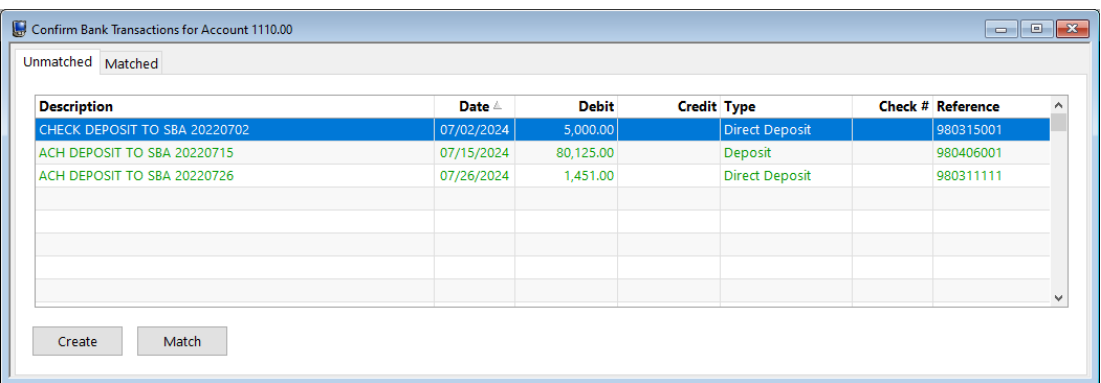

*Figure 18, Confirm Bank Transactions Unmatched tab*

| V | <b>Source</b>      | <b>Description</b>                                                | Date $\triangle$         | <b>Debit</b>         | <b>Credit Type</b>         |                  | Check #        |   | <b>JrnI</b> Reference | ۸ |
|---|--------------------|-------------------------------------------------------------------|--------------------------|----------------------|----------------------------|------------------|----------------|---|-----------------------|---|
|   | <b>Bank</b><br>144 | <b>PARKING</b><br>City of Lincoln - Parking                       | 07/10/2024<br>08/11/2024 |                      | 90.00                      | 90.00 Check      | 25857<br>25857 |   | 980310001             |   |
|   | Bank<br>144        | D&B Real Estate - Check 25856<br>D & B Real Estate - Monthly Rent | 07/10/2024<br>08/11/2024 |                      | 6,500.00 Check<br>6,500.00 |                  | 25856<br>25856 | 3 | 980309001             |   |
|   | Bank<br>144        | ACH DEPOSIT TO SBA 20220715<br>Rent Received - Sublease           | 07/15/2024<br>08/11/2024 | 3,000.00<br>3.000.00 |                            | Deposit<br>Check |                |   | 980409601             |   |
|   | Bank<br>148        | <b>USPS</b><br>Postage                                            | 07/15/2024<br>08/16/2024 |                      | 250.00 Check<br>250.00     |                  | 25858<br>25858 | 3 | 980327001             |   |

*Figure 19, Confirm Bank Transactions Matched tab*

### <span id="page-24-0"></span>*Reconciliation*

**Menu:** *Maintenance | Reconciliation* **Home:** *All Actions | Journal Entries | Reconciliation* **Quick Launch:** *Reconciliation*

<span id="page-24-2"></span>Tabs3 General Ledger's

Reconciliation window makes it easy to reconcile bank and credit card statements against activity within GL. When starting the Reconciliation, the Reconciliation Settings window is displayed. From the Reconciliation Settings window, you can:

- **Select the bank account or** credit card account to reconcile
- $\bullet$  Confirm the beginning balance automatically calculated by GL
- Enter the ending balance from your bank statement
- **Enter interest and service** charge information from your bank statement

Once you have entered your Reconciliation Settings *[\(Figure](#page-24-1) 20)* the **Reconciliation** window *[\(Figure](#page-25-0) 21)* will be displayed. This window includes a list of outstanding journal entries and deposits, a section for tracking cleared totals, and a section for tracking reconciliation balances.

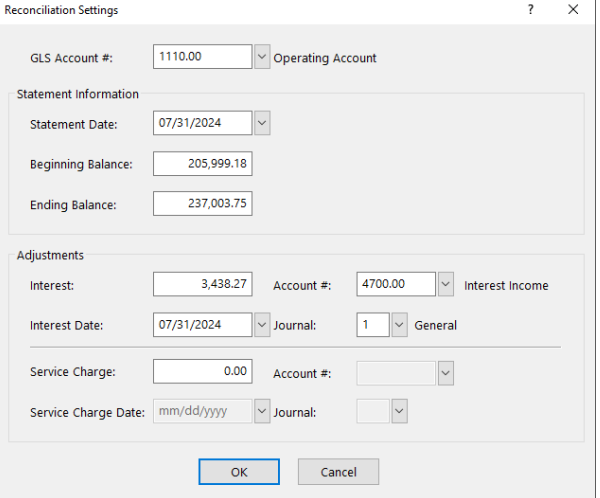

<span id="page-24-1"></span>*Figure 20, Reconciliation Settings window*

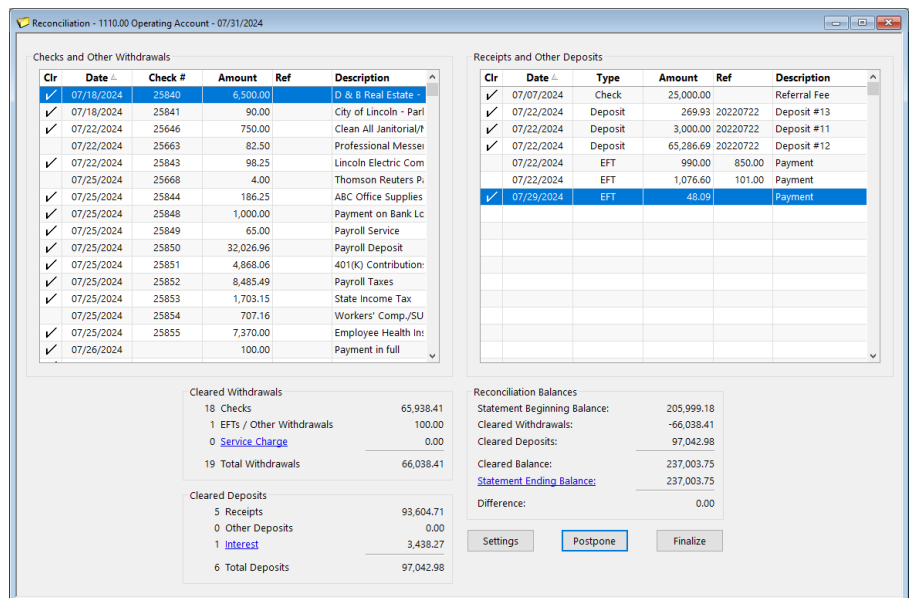

*Figure 21, Reconciliation window*

<span id="page-25-1"></span><span id="page-25-0"></span>GL also includes an Undo Reconciliation utility, which allows you to reverse a reconciliation in order to make any necessary changes.

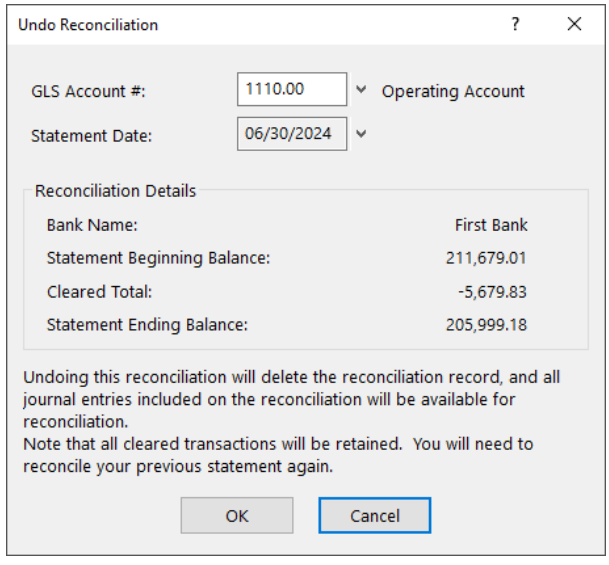

*Figure 22, Undo Reconciliation*

**More Info:** For more information on the Reconciliation and Undo Reconciliation windows, see the GL Help.

### <span id="page-26-0"></span>*Recurring Entries*

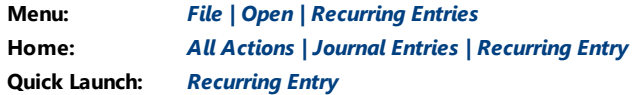

<span id="page-26-2"></span>The Recurring Entries window is used to simplify the task of creating journal entries for items that occur on a regular basis. Examples of recurring entries include rent payments, depreciation, amortization, monthly lease payments, etc. You can select a specific day of the month to post entries or post them using the day on which the **Post Recurring Entries** utility is run.

|           |                       | $\Box$ On Hold |
|-----------|-----------------------|----------------|
|           |                       |                |
| Check #   | <b>Jrnl Reference</b> | $\wedge$       |
| 0         | Depreciation          |                |
| $\bullet$ | Depreciation          |                |
|           |                       | $\checkmark$   |
|           |                       |                |
|           |                       |                |
|           |                       |                |

*Figure 23, Recurring Entry window*

#### <span id="page-26-1"></span>▶ **To add a new recurring entry**

- 1. In the Quick Launch, search for and select, "Recurring Entries."
- 2. Click  $\Box$
- 3. Enter the remaining information for the recurring entry.
- 4. Click  $\overline{\mathbf{t}}$  to save the new recurring entry.

<span id="page-27-0"></span>Recurring entries are typically posted once a month using the **Post Recurring Entries** utility. This utility creates journal entries for each item selected to post.

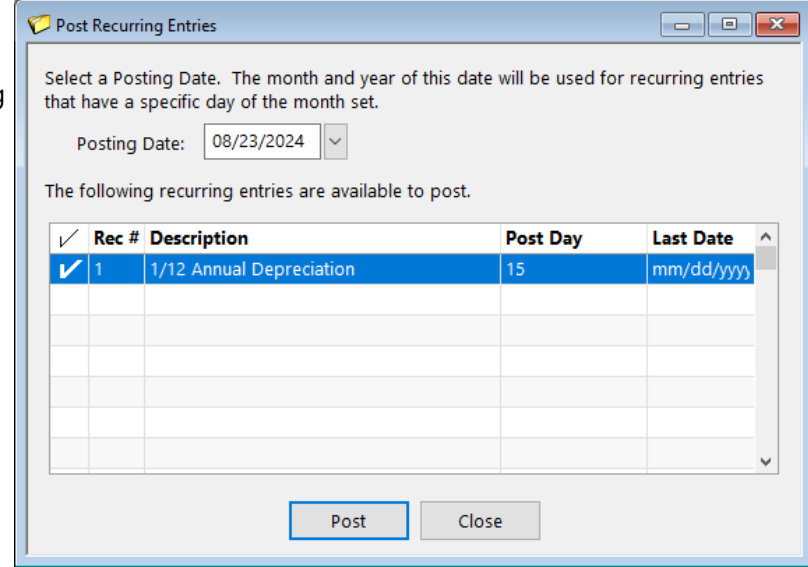

#### *Figure 24, Post Recurring Entries window*

# <span id="page-28-0"></span>*Additional Resources*

With its customizable Chart of Accounts, simple and intuitive data entry system, and informative reporting features, Tabs3 General Ledger offers a wide array of utilities for tracking financial information. This section includes additional resources and information on the features discussed in this guide.

### <span id="page-28-1"></span>**Help**

The Help contains detailed information on all features of the software. The Help is accessible by pressing F1 from anywhere within the software; doing so will load the Help information for the particular feature being accessed.

### <span id="page-28-2"></span>**Knowledge Base**

Tabs3 Software's extensive Knowledge Base is available 24 hours a day, 7 days a week. You can access the Knowledge Base in the Quick Launch by searching for and selecting "Knowledge Base." You can also access the Knowledge Base from any Internet-enabled device by navigating to:

*[support.Tabs3.com](https://support.tabs3.com/)*

### <span id="page-28-3"></span>**Training Videos**

Training videos are multimedia resources that walk you through General Ledger features. All training videos are also accessible in the Quick Launch by searching for and selecting "Training Videos." The training videos can also be accessed at:

*[Tabs3.com/videos](https://www.tabs3.com/videos)*

### <span id="page-28-4"></span>**Report Pack**

The General Ledger Report Pack makes it easy to familiarize yourself with the various reports available and the criteria used to create them.

All guides and report packs are available on our website at:

### *[Tabs3.com/support/docs.html](https://www.tabs3.com/support/docs.html)*

# <span id="page-29-0"></span>**Tabs3 Support**

Tabs3 Software provides some of the best support in the industry. Service to our customers is extremely important to us—so much so that our motto is:

### *Reliable software. Trusted service.*

Support is provided at no charge with a maintenance plan and is available from 8:00 a.m. to 5:00 p.m. Central Time, Monday through Friday. If you have any questions, please feel free to call our Support staff at (402) 419-2210.

Email support is also available for all firms on maintenance. Our support team responds to emails during office hours. Our goal is to respond to your question within one business day. Please keep in mind that time-sensitive and complex issues are better handled over the phone. To request email support, visit **[Tabs3.com/support](https://www.tabs3.com/support)**.

# <span id="page-30-0"></span>*Index*

### **A**

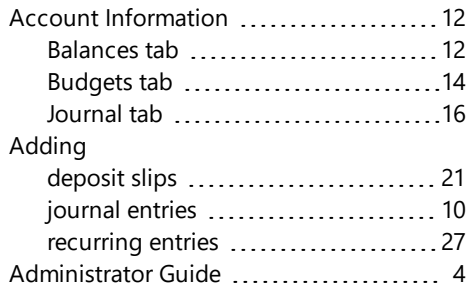

#### Deposit Summary ......................[20](#page-19-1) Fields available ..........................[20](#page-19-2) Select Receipts to Deposit window .. [19](#page-18-2) Deposit Summary ............................[20](#page-19-1)

### **F**

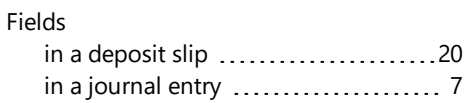

### **B**

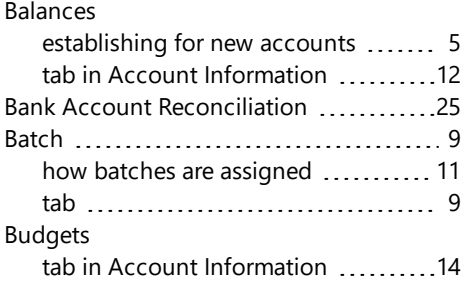

### **C**

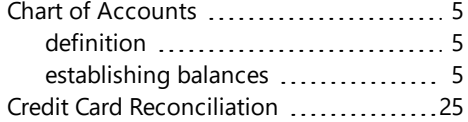

#### **D**

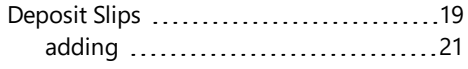

### **G**

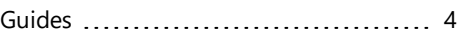

### **H**

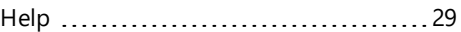

### **I**

Integration Guide .......................... [4](#page-3-4)

### **J**

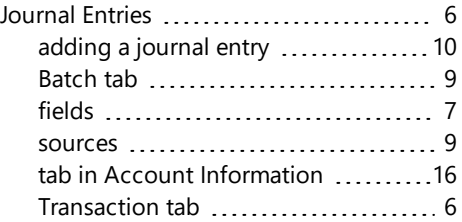

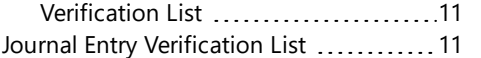

### **K**

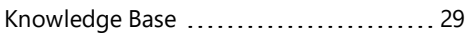

#### **R**

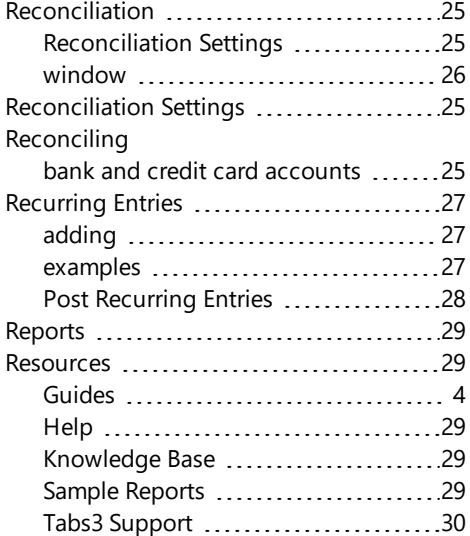

#### Training Videos .............................. [29](#page-28-3) Transaction [6](#page-5-1) definition [6](#page-5-3) sources [9](#page-8-2) tab [7](#page-6-2)

#### **V**

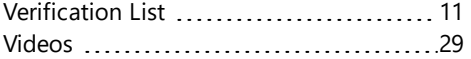

### **S**

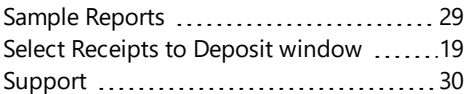

#### **T**

Tabs3 Support .................................[30](#page-29-0)